# **TUNE UP PROCEDURE**

## The General Information of the Device

| FCC ID                             | 2AB5CMINI5130                                   |
|------------------------------------|-------------------------------------------------|
| Model Name                         | mini5130, Q5130,5130,5130C,5130+                |
| Brand Name                         | sami, sxera                                     |
| Hardware Version                   | L6012                                           |
| Software Version                   | N/A                                             |
| Voltage                            | DC3.7V                                          |
| Current                            | 300mAH                                          |
| Frequency Band                     | ⊠GSM 850⊠PCS1900 (U.S. Bands)                   |
|                                    | ⊠GSM 900 ⊠DCS 1800 (Non-U.S. Bands)             |
| GSM Talking AVG. Output Power      | GSM 850 :31.63dBm+1 dB, PCS1900 : 28.53dBm+1 dB |
| Max.AVG. Output Power(GFSK)        | -2.33dBm±3dB                                    |
| Max. AVG. Output Power(π /4-DQPSK) | -3dBm±3dB                                       |
| Max. AVG. Output Power(8-DPSK)     | -2.6dBm±3dB                                     |

# The Configuration Block Diagram for Tune UP

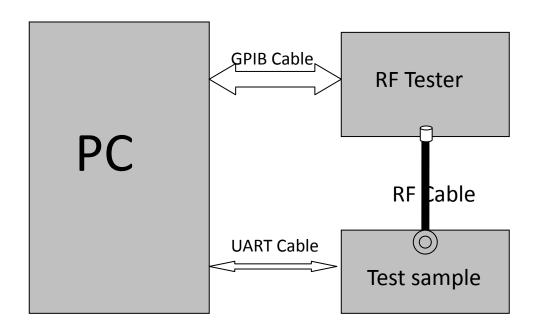

## The Detailed Procedure Of Tune Up

## 1 Adjustment of RF Output Power:

1.1 The equipment setup as shown in Figure 1

- 1.2 Operation of PC adjusts equipment
- 1.3 Use RF Engineering Tools at PC side
  - 1.3.1 Select GSM850 Band:
    - 1.3.1.1 Set GSM850 Band
    - 1.3.1.2 Set ARFCN: 190
    - 1.3.1.3 TX ON
    - 1.3.1.4 Adjust the power to 33dBm (Power control level: PCL=5) by PA DAC value
    - 1.3.1.5 Repeat 4) for 15 times, and adjust the power level to 32,31, 29, 27, 25, 23, 21, 19, 17, 15, 13, 11, 9,7, 5
    - 1.3.1.6 Make 16 Ramp-Up/Ramp-Down data from the adjustment value of (5) and (6).
    - 1.3.1.7 Data of 5) and 6) is written to flash memory.

### 1.3.2 SelectPCS1900 Band:

- 1.3.2.1 Set PCS Band
- 1.3.2.2 Set ARFCN: 661
- 1.3.2.3 TX ON
- 1.3.2.4 Adjust the power to 30dBm (Power control level: PCL=0) by PA DAC value
- 1.3.2.5 Repeat 4) for 15 times, and adjust the power level to 29,28, 26, 24, 22, 20, 18, 16, 14, 12, 10, 8, 6,4, 2, 0
- 1.3.2.6 Make 16 Ramp-Up/Ramp-Down data from the adjustment value of (5) and (6)
- 1.3.2.7 Data of 5) and 6) is written to flash memory.

## 2 Adjustment of oscillation frequency of VCXO:

- 2.1 The equipment setup as shown in Figure 1
- 2.2 Use Crystal AFC Control Tools to Set CapID and AFC DAC value
- 2.3 Set Band=GSM850,Set ARFCN=190,Set PCL=12
  - 2.3.1 Set AFC DAC=4096, fixed. (Check that Vafc=1.4V)
  - 2.3.2 Set CapID=0, and verify that frequency error >>10KHz
  - 2.3.3 Set CapID=63, and verify that frequency error <<-10KHz
  - 2.3.4 If the above 3 items are verified, then change CapID value to make frequency error be closed to 0 Hz as possible, record this CapID value
  - 2.3.5 Set CapID value got from step 4), then change AFC DAC value to make frequency error be closed to 0 Hz as possible, record this AFC DAC value.
  - 2.3.6 Download the CapID value and AFC DAC value to flash memory.

### 3 Adjustment of RX Sensitivity:

- 3.1 Select GSM850 Band:
  - 3.1.1 Set BCCH level:-85dBm; ARFCN:128
  - 3.1.2 Test sample make a call to connect RF Tester
  - 3.1.3 Set TCH level:-106dBm
  - 3.1.4 Measure BER II error at TCH ARFCN:128, 190, 251
  - 3.1.5 Tune up the RX matching circuit to make sure BER II < 2% at each ARFCN.

#### 3.2 Select PCS Band:

- 3.2.1 Set BCCH level:-85dBm;ARFCN:512
- 3.2.2 Test sample make a call to connect RF Tester
- 3.2.3 Set TCH level:-106dBm
- 3.2.4 Measure BER II error at TCH ARFCN:512, 661, 810
- 3.2.5 Tune up the RX matching Circuit to make sure BER II < 2% at each ARFCN.